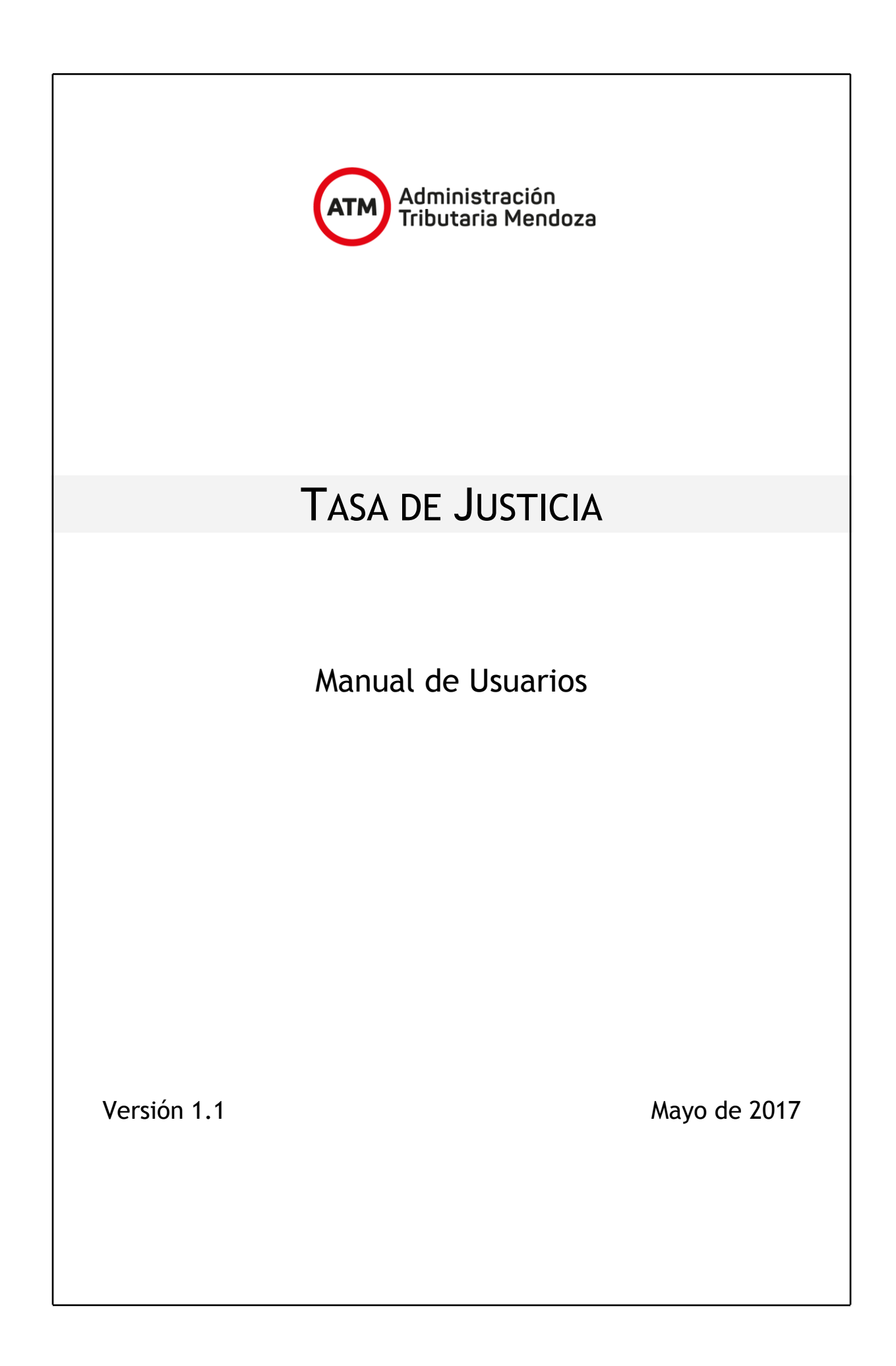

El abogado que inicia la demanda debe generar el boleto para el pago inicial de la Tasa de Justicia.

El abogado debe acceder al sistema a través de la Oficina Virtual de la Administración Tributaria Mendoza. La Oficina Virtual está ubicada en el portal de ATM en la siguiente dirección: www.atm.mendoza.gov.ar

Una vez dentro del portal debe hacer click en el botón ingresar como se ve en la siguiente imagen.

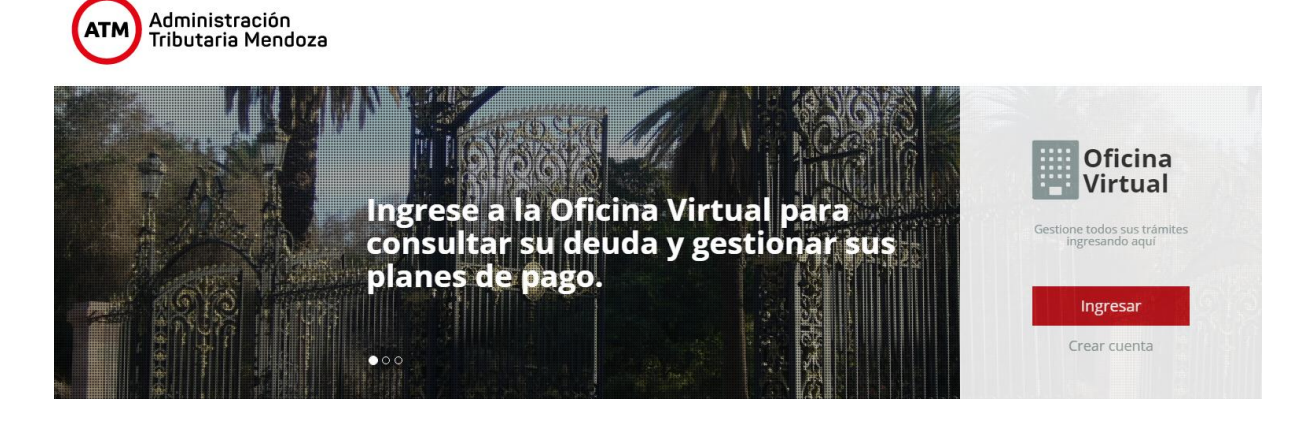

A continuación se visualizará la pantalla de ingreso la Oficina Virtual. En caso de estar registrado debe ingresar el cuit y la clave. Si no esta registrado deberá crear una cuenta completando el formulario de la derecha.

## **ATM Oficina Virtual**

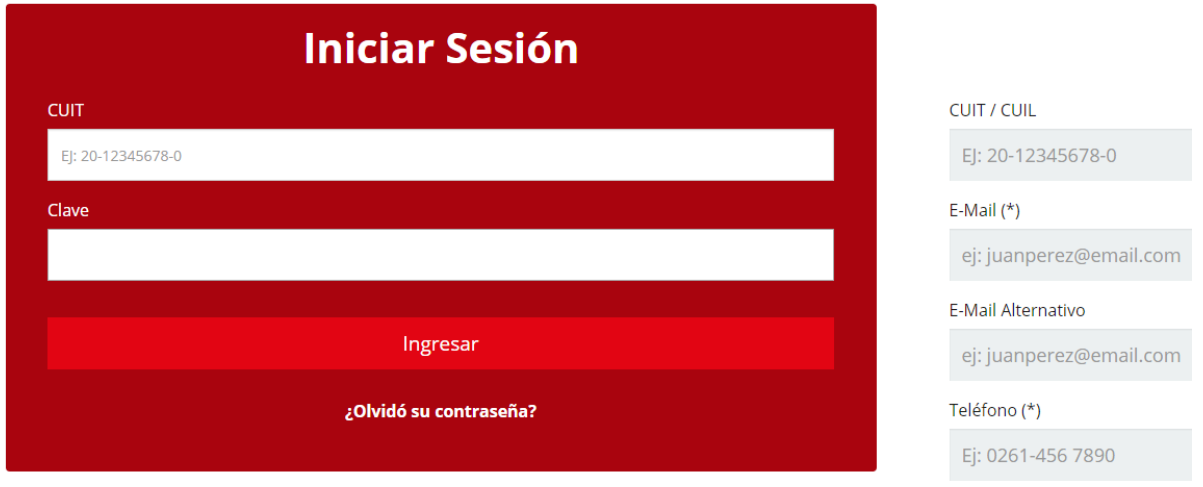

Una vez que ingresa la Oficina Virtual deberá seleccionar en el menú el Sistema de Tasa de **Justicia** 

Datos de Desistensión (Colossia

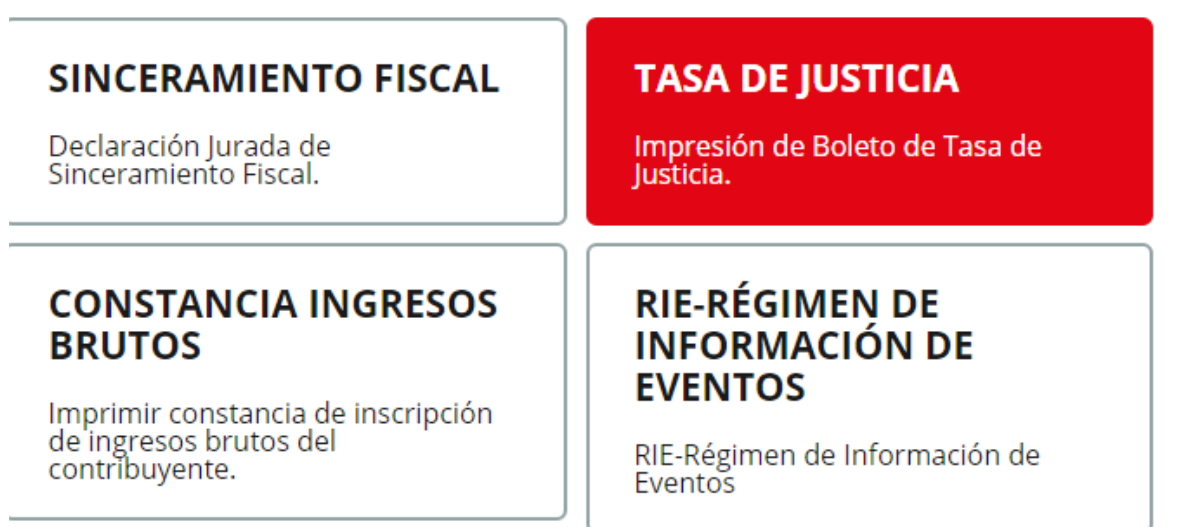

Automáticamente el sistema abrirá una ventana nueva con el Sistema de Tasa de Justicia. En este se visualiza el formulario a ser llenado para generar el Boleto de Tasa de Justicia.

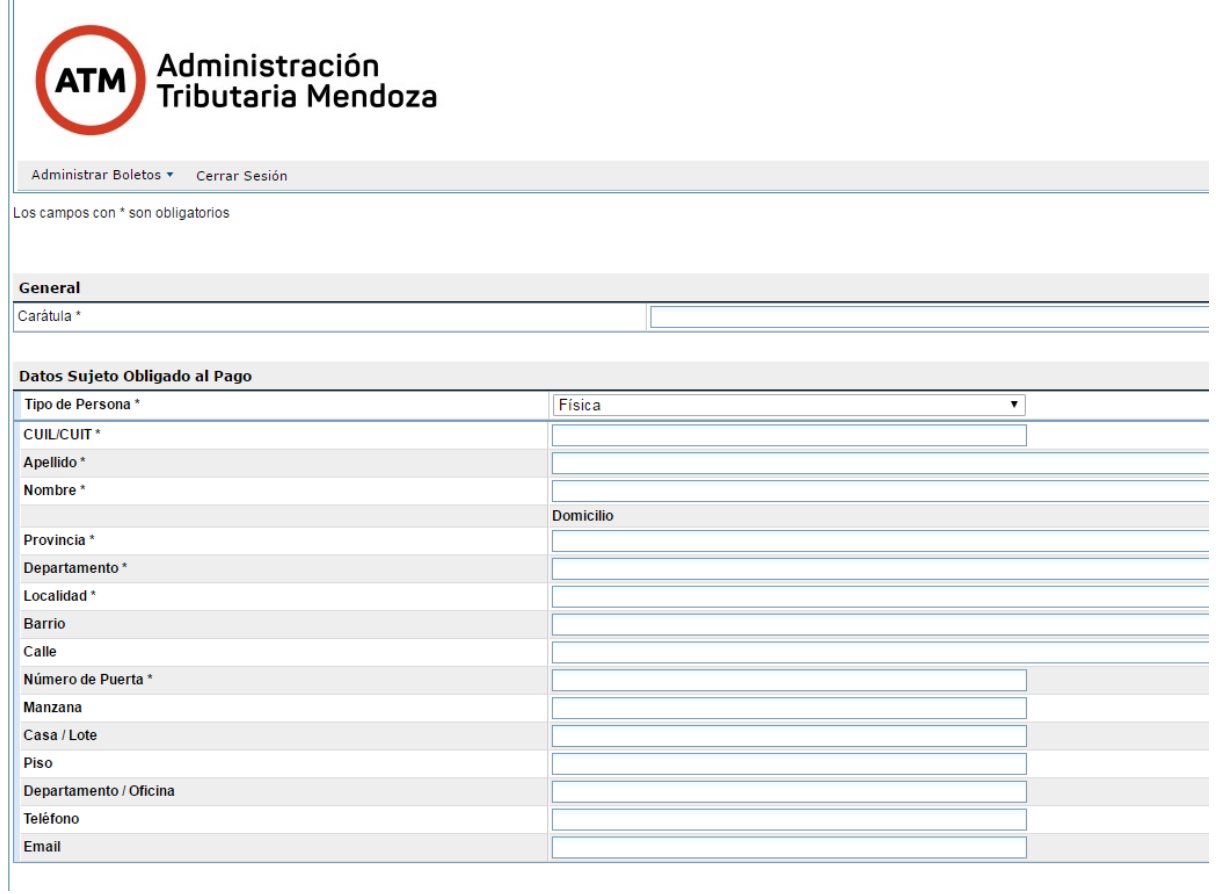

Todos los campos marcados con \* son obligatorios.

El primer dato que solicita el sistema es la descripción de la Carátula del Juicio.

Luego deben ingresarse los datos del Sujeto Obligado al Pago, que será quien figure en el boleto de Tasa de Justicia. Primero se debe ingresarse el Tipo de Persona, la cual puede ser Física o Jurídica. En el caso de que se trate de un tipo de persona jurídica, esta debe estar registrada previamente en el sistema de ATM. Para los tipos de persona física no es necesario que se encuentre registrada en el sistema de ATM.

Para nuestro ejemplo seleccionamos persona física y a continuación ingresamos el cuit/cuil. Si la persona física se encuentra registrada en el sistema de ATM, se completarán automáticamente todos los campos que figuran a continuación. En caso contrario el abogado debe completar los datos.

Para poder completar los campos de provincia, departamento, localidad barrio y calle, a medida que se ingresa el texto el sistema muestra un desplegable para ayudar en la búsqueda y poder seleccionar una de las opciones.

## **Manual de Usuarios Proyecto Tasa de Justicia**

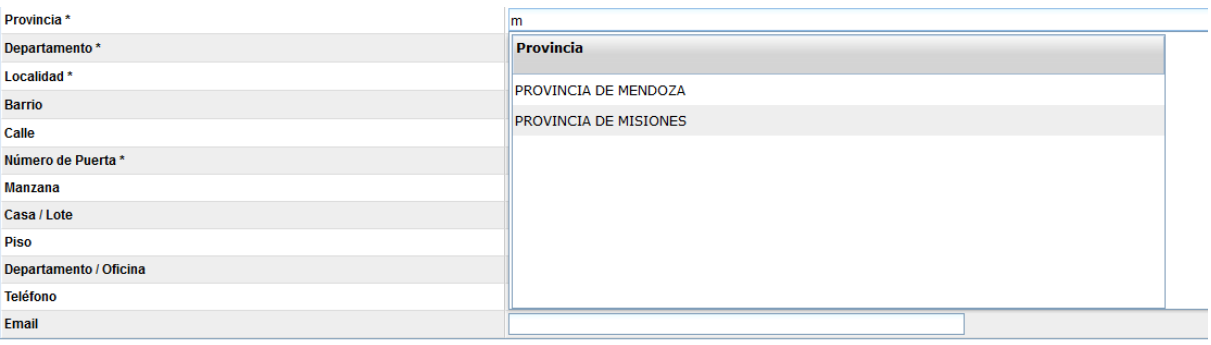

Luego debe ingresarse cada una de las partes que intervienen en el Juicio (actora, demandado, incidentista o recurrente). En el caso de que necesite agregar más filas de las que proporciona la pantalla en el inicio puede utilizar el botón Agregar Parte.

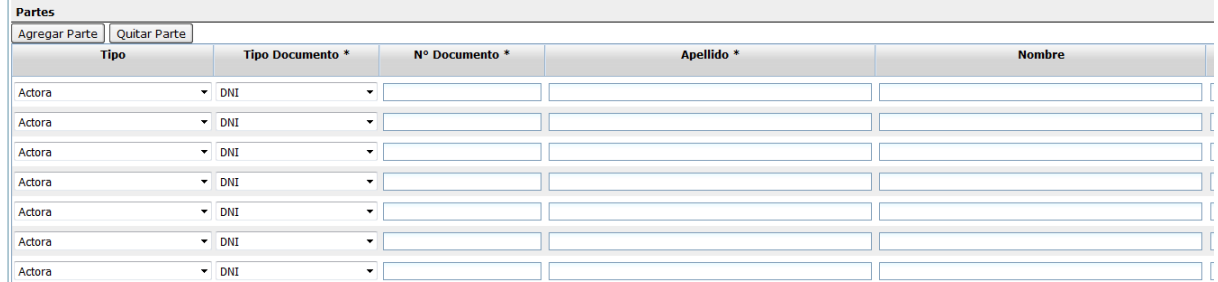

Luego debe seleccionar el Tipo de Actuación. Dependiendo del Tipo de Actuación es como se calculará el monto final de la Tasa de Justicia. La fecha de pago corresponde a la fecha en la que se está realizando la carga del formulario. Puede cambiarse para realizar el pago en un día posterior.

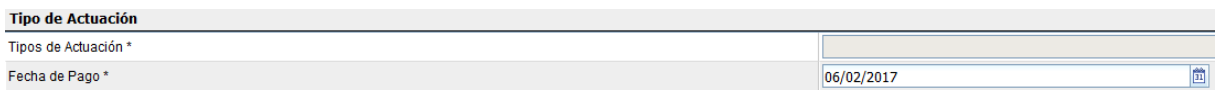

En el caso de poseer reclamos, como por ejemplos cheques, puede ingresar cada uno de estos. El sistema calcula automáticamente el interés y la base imponible. Si necesita agregar más de un reclamo debe utilizar el botón Agregar Reclamo.

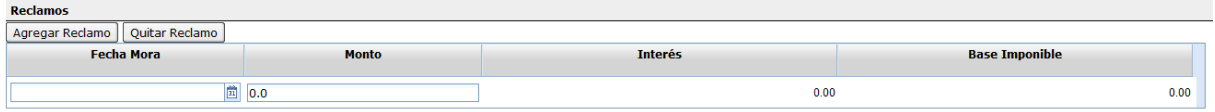

Por último el sistema muestra el cálculo de la Tasa de Justicia y los datos del abogado que está realizando la carga.

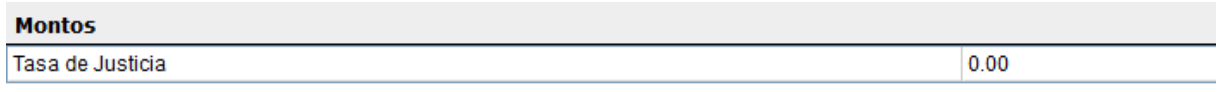

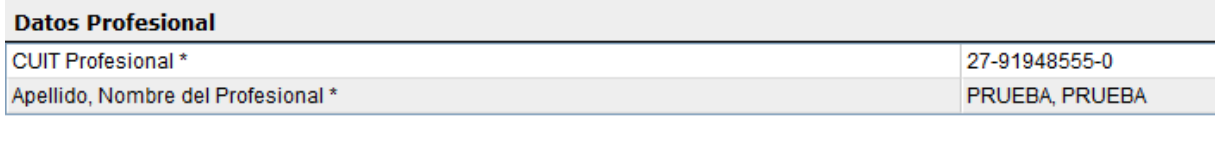

Siguiente

Si hacemos en click en el botón siguiente el sistema muestra una vista previa de los datos cargados para poder revisarlos.

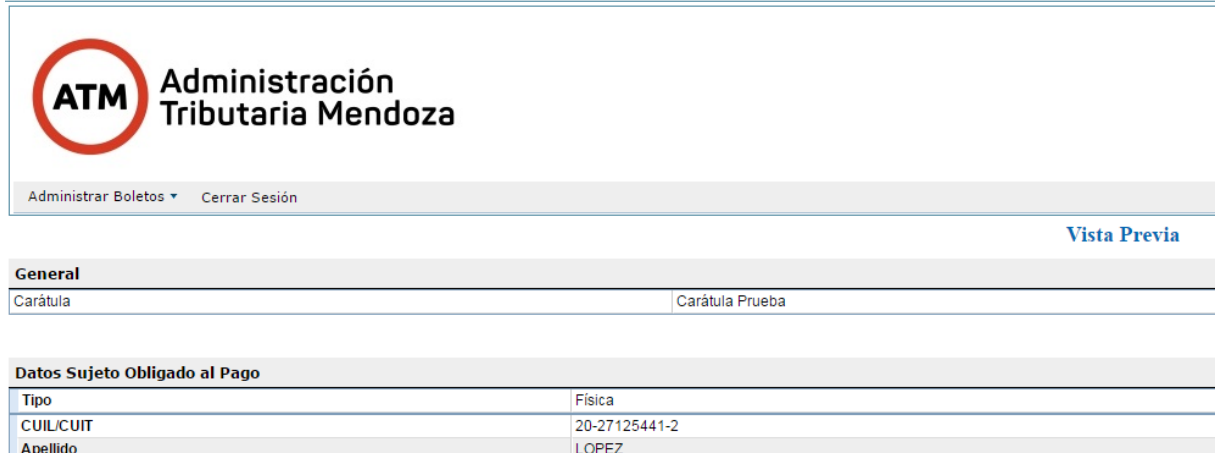

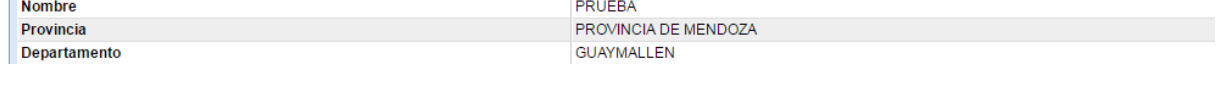

Al final de la vista previa debemos aceptar las condiciones para la generación del Boleto de Tasa de Justicia y hacer click en el botón Generar Boleto.

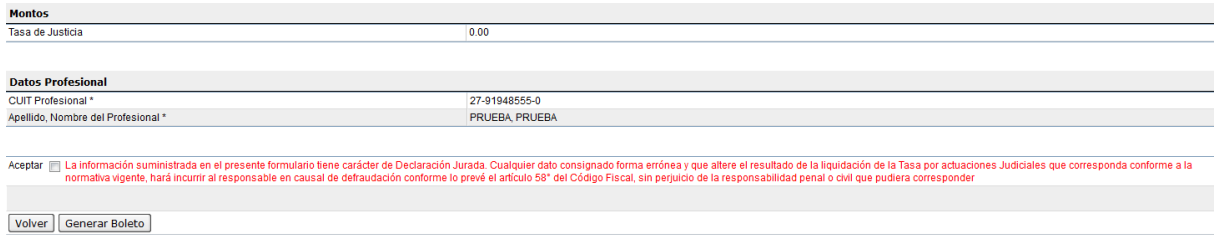

En caso de necesitar reimprimir un Boleto de Tasa de Justicia debe seleccionar en el menú superior "Reimprimir Boleto"

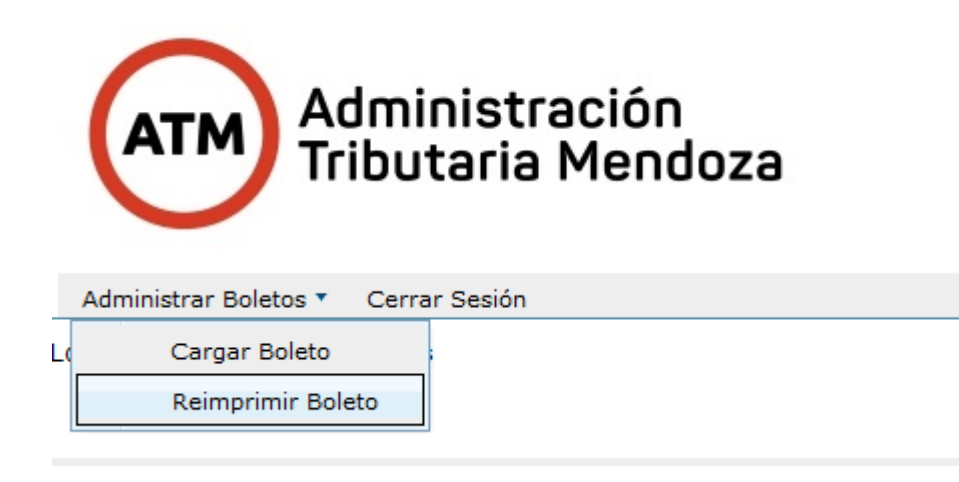

A continuación puede buscar un boleto ingresando cualquier de los siguiente criterios: número de boleto, fecha desde, fecha hasta o carátula. Luego debe hacer click en el botón buscar Buscar, seleccionar el boleto y hacer click en el botón Imprimir.

Importante: solo se pueden reimprimir aquellos boletos asociados al abogado que inició sesión en la Oficina Virtual.

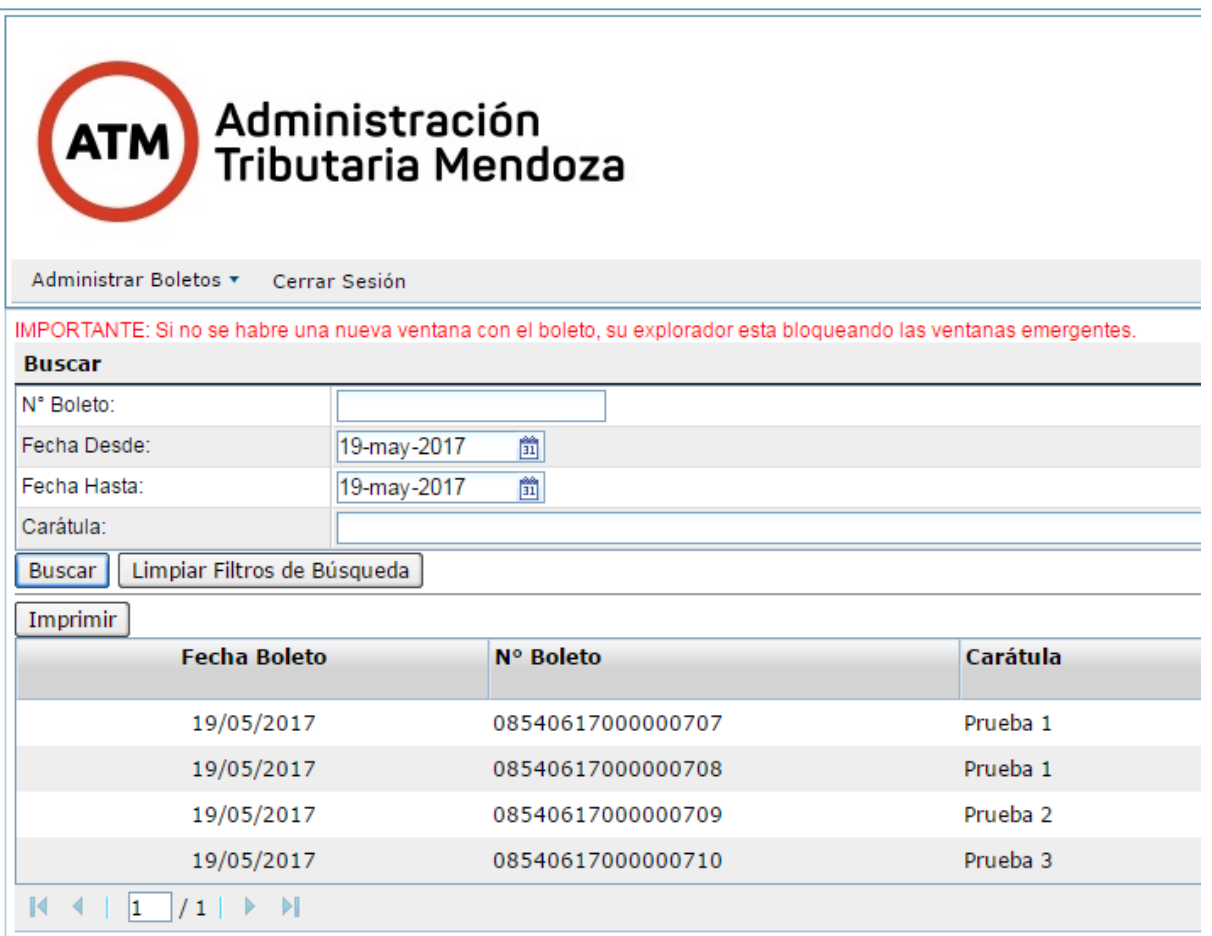